# **Employee MyView Guide**

**Logging on through VMWare (Hosted Desktop):** You should automatically be signed in as you login to the system. The login details for this are the same as your desktop logon.

**Logging on through the web link:** https://myview.stevenage.gov.uk/dashboard/ For staff who do not use VMWare currently, you will be sent you unique login details. Insert your details in to these boxes and then click sign on.

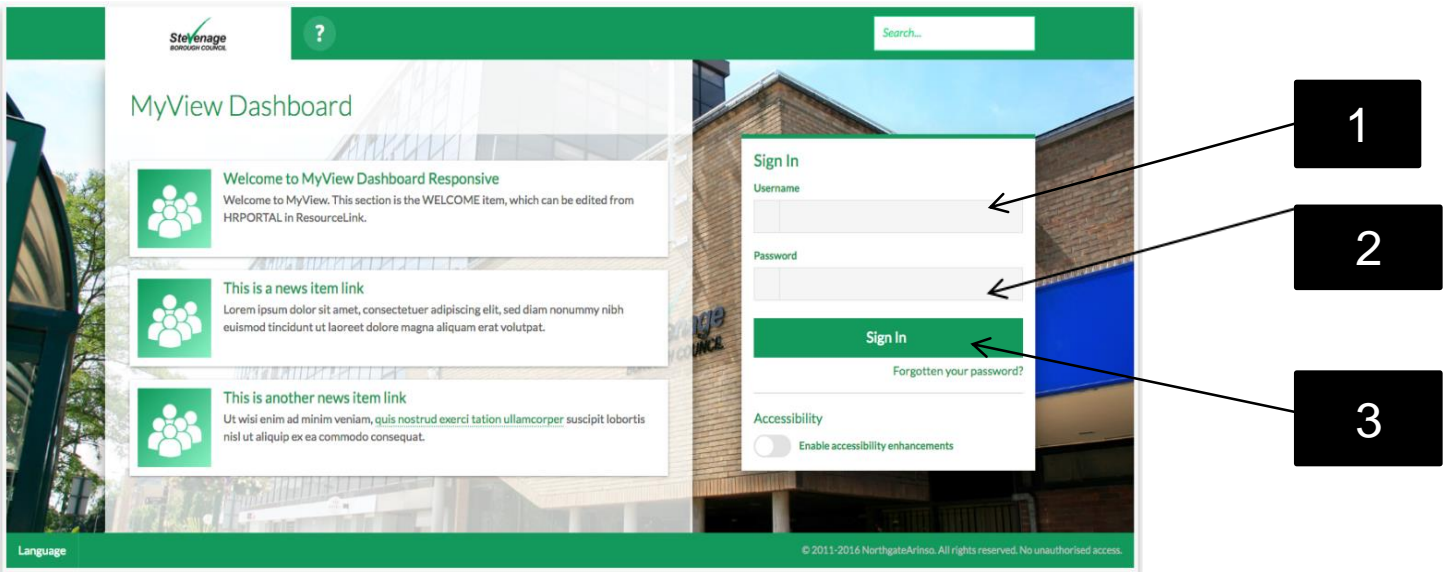

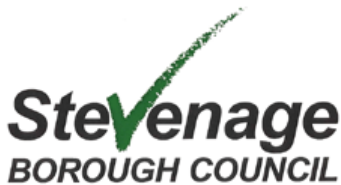

# **How to View your Payslips**

After logging on, your MyView Dashboard will be displayed.

In the centre of the **Dashboard** you will see a **Pay Documents** box. This is where your three most recent payslips will be displayed, from April 1<sup>st</sup> 2017.

When you receive your payslip, an envelope will appear in this box. To view the payslip simply click on the envelope and it will open.

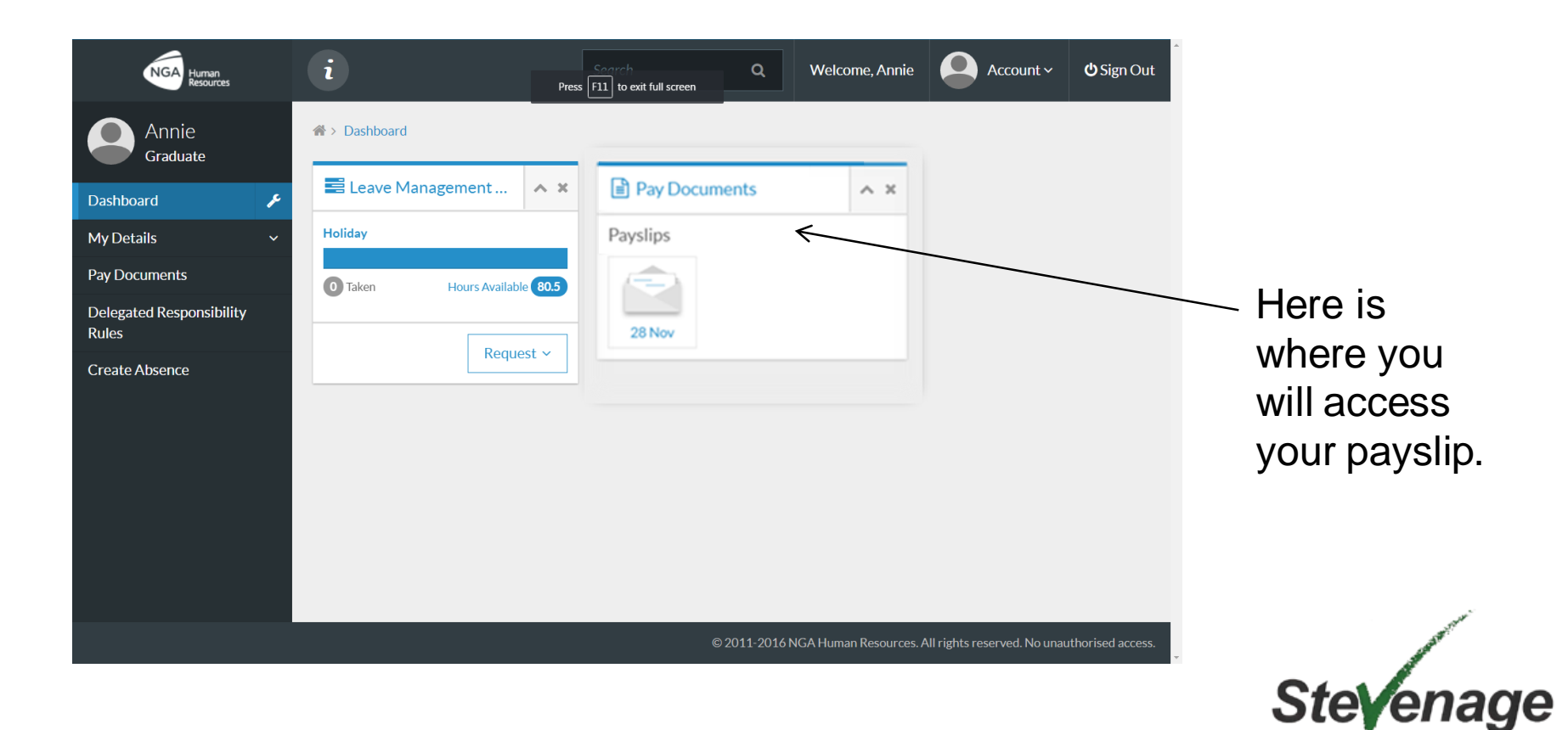

BOROUGH COUNCIL

## **How to View your Payslips**

The payslips look very similar to what staff currently receive. If you would like to print or save your payslip then **scroll** to the bottom of the screen and select **Print** then go to the left hand side menu

To print :. Click on the print icon

To save : Click in the change box and then click save as PDF. This will change the print button to a save button and the payslip can then be saved

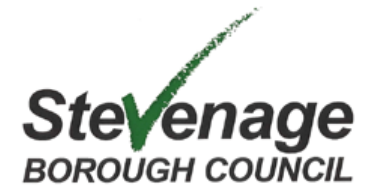

## **How to View your Payslips**

The 'Pay Documents **box** on your dashboard only displays the three most recent payslips. To view more historical payslips click '**Pay Documents**' on the left hand side bar.

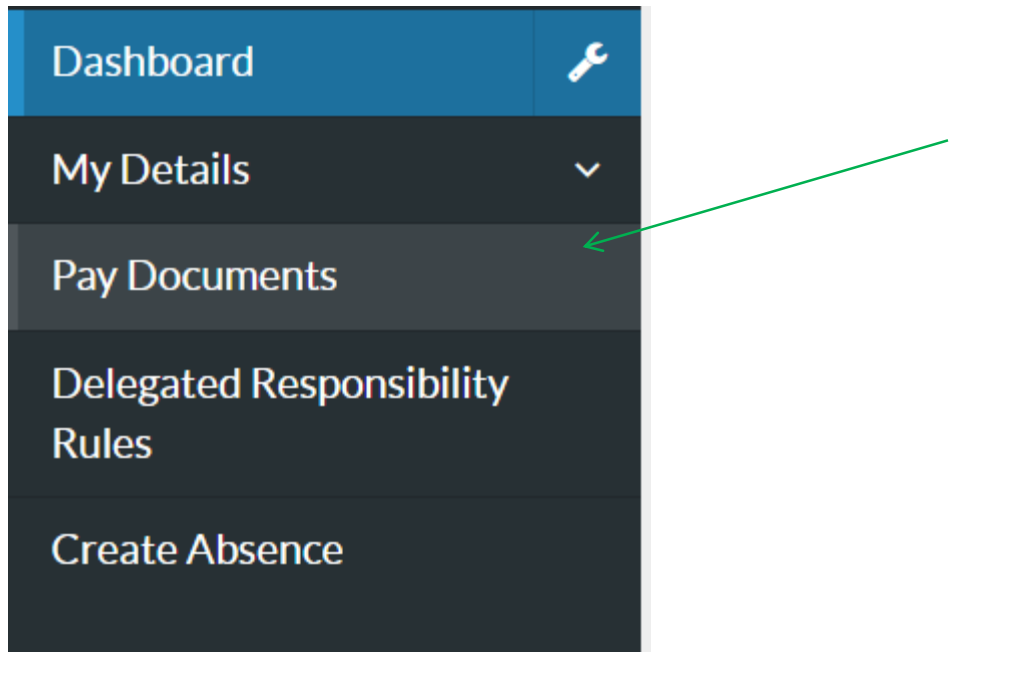

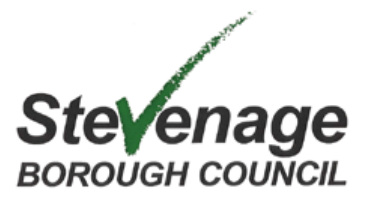

The payslips available online will begin with your April 2017 payslip. All of your payslips and P60's will be stored here. Once a payslip history has started to build up, there will be a list of payslips for you to view. Select the relevant date of the payslip you want to see from the drop down arrow. Once you have looked at your payslip click **Dashboard** on the left had side bar.

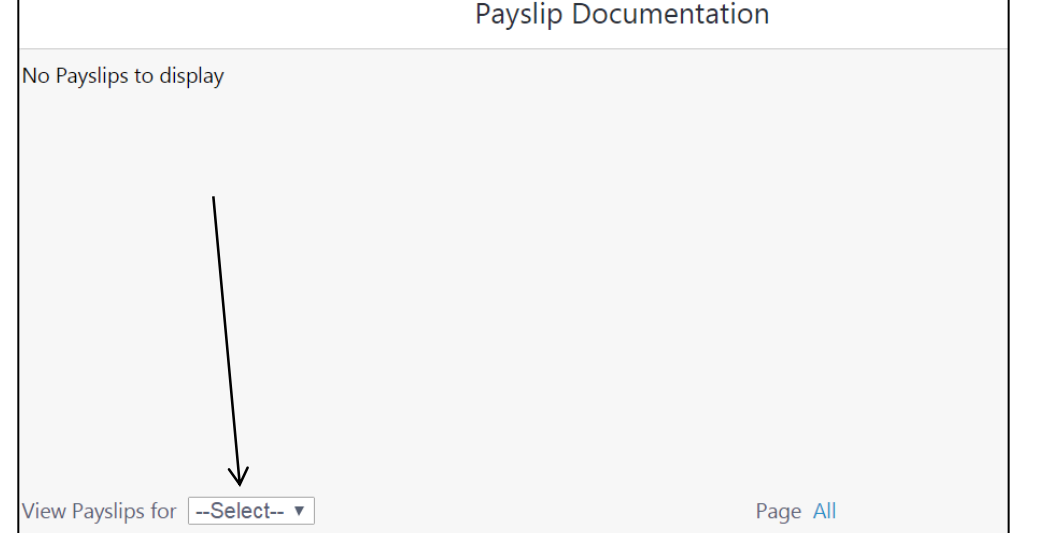

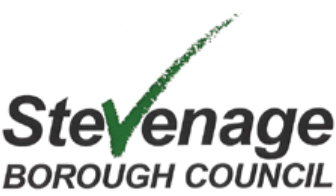

#### **How to view and change your personal details**

**My Details** is a section for your personal information stored on MyView. This is accessed on the left hand sidebar. Click **My Details** to show all the options.

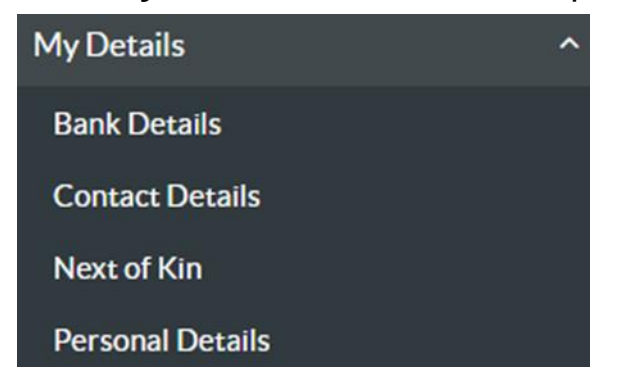

The following options are listed within this section of MyView:

Your Contact Details-

- Home address
- Telephone Number including work and personal contact information. E.g. mobile. Home, work, email addresses.

#### Bank Details

- Where you can update your bank details
- Personal Details
- Equal Opportunities

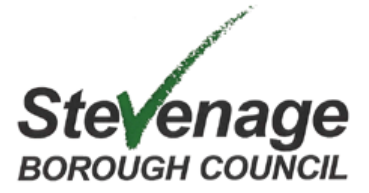

To edit any of these details select 'My Details' and the left hand side panel shown in the screenshot below. Select which of the details that you wish to change. To update any of your details it follows the same steps shown below.

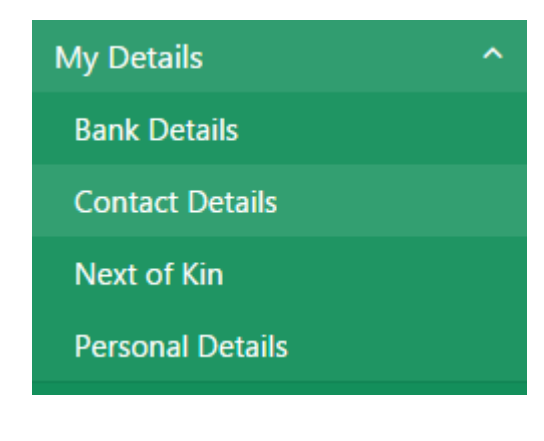

#### How to update your details?

- 1. The system will ask you for a date that you want the change to be effective from. If you wish it to be effective straight away then simply put today's date in.
- 2. Type in the information that you wish to change.
- 3. Select 'Submit'
- 4. You should see a 'Thank You' message saying that you have successfully updated your details.

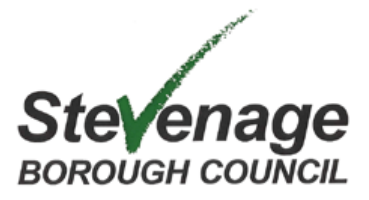

On your dashboard you will be able to see the 'Leave Management' box. It is here that you will request annual leave. (Normal Annual Leave) **All annual leave will be in hours across the whole organisation.** 

The coloured bar shows the total of hours of annual leave you have. As you take annual leave, the blue balance bar will decrease.

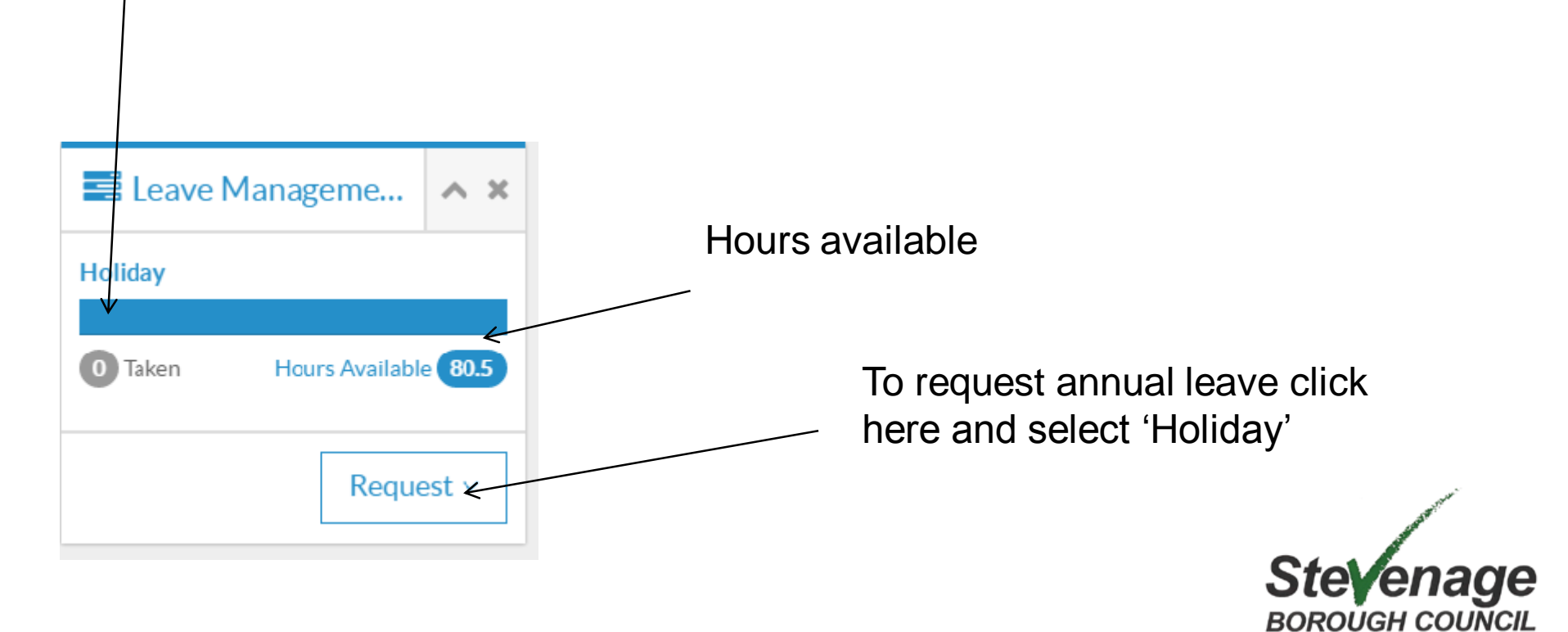

#### Here is the '**Create Holiday**' page.

nable > Dashboard > Leave Management Balance

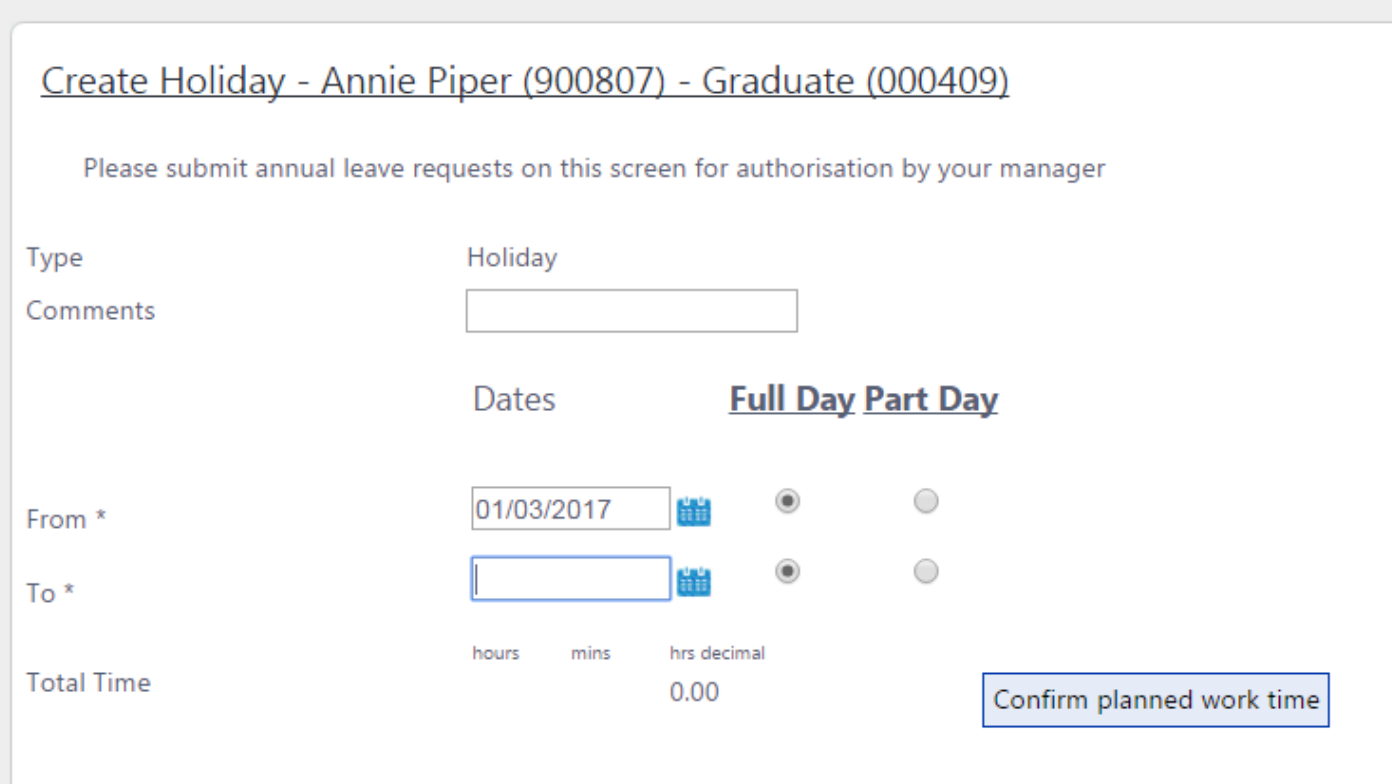

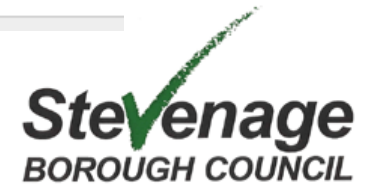

- In the box '**From'** you can type in the date you want to have or click the blue calendar next to it and select the date. In the **'To'** box you put the last date you want off.
- The example below shows booking one day off. You can see that the system has pulled through the amount of hours that is being booked off below in **'Total Time'.**

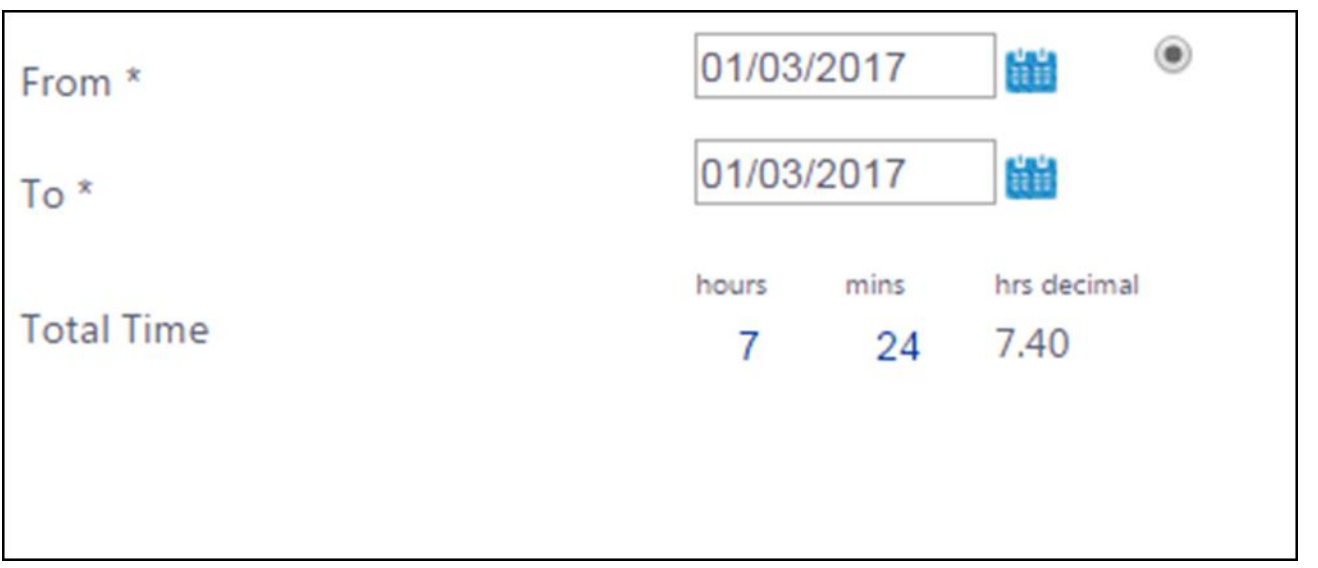

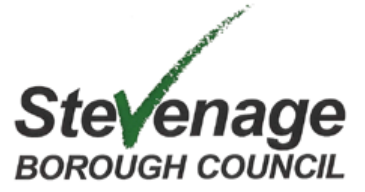

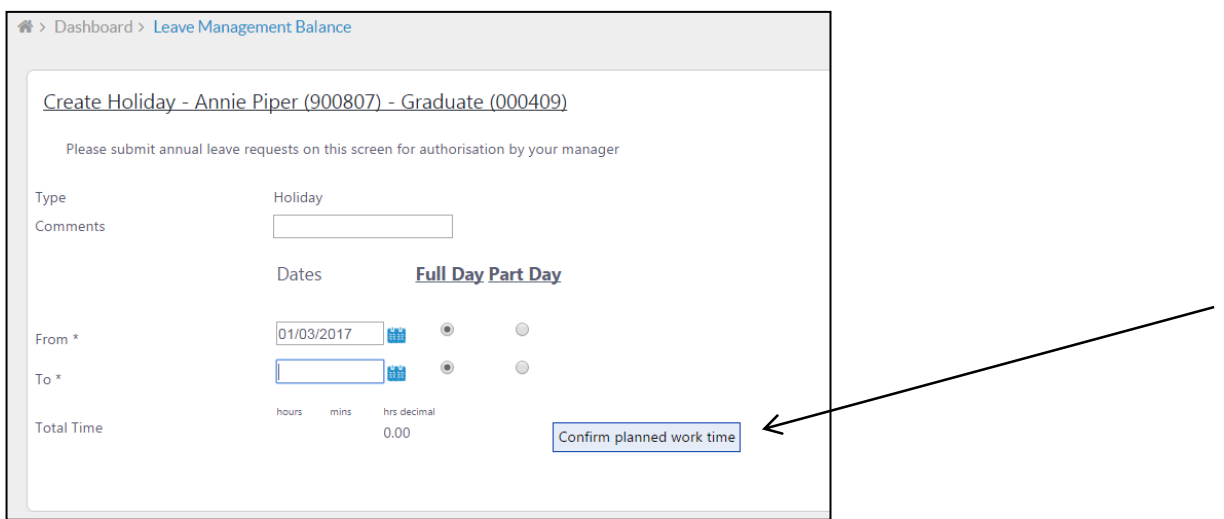

Then you must select your '**Confirm planned work time**' to view your work pattern. This to make sure that your work pattern is correct. Select '**Save'.** 

If your work pattern appears to be incorrect then please contact HR and they will be able to correct this for you.

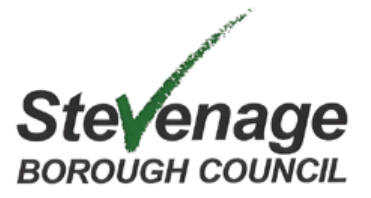

Here is an example of booking 2 hours of annual leave. This is useful for staff who do not have Flexi Time. It is important to ensure that the '**To'** and '**From'**  dates are completed and that the '**Time'** and total hours off is also filled.

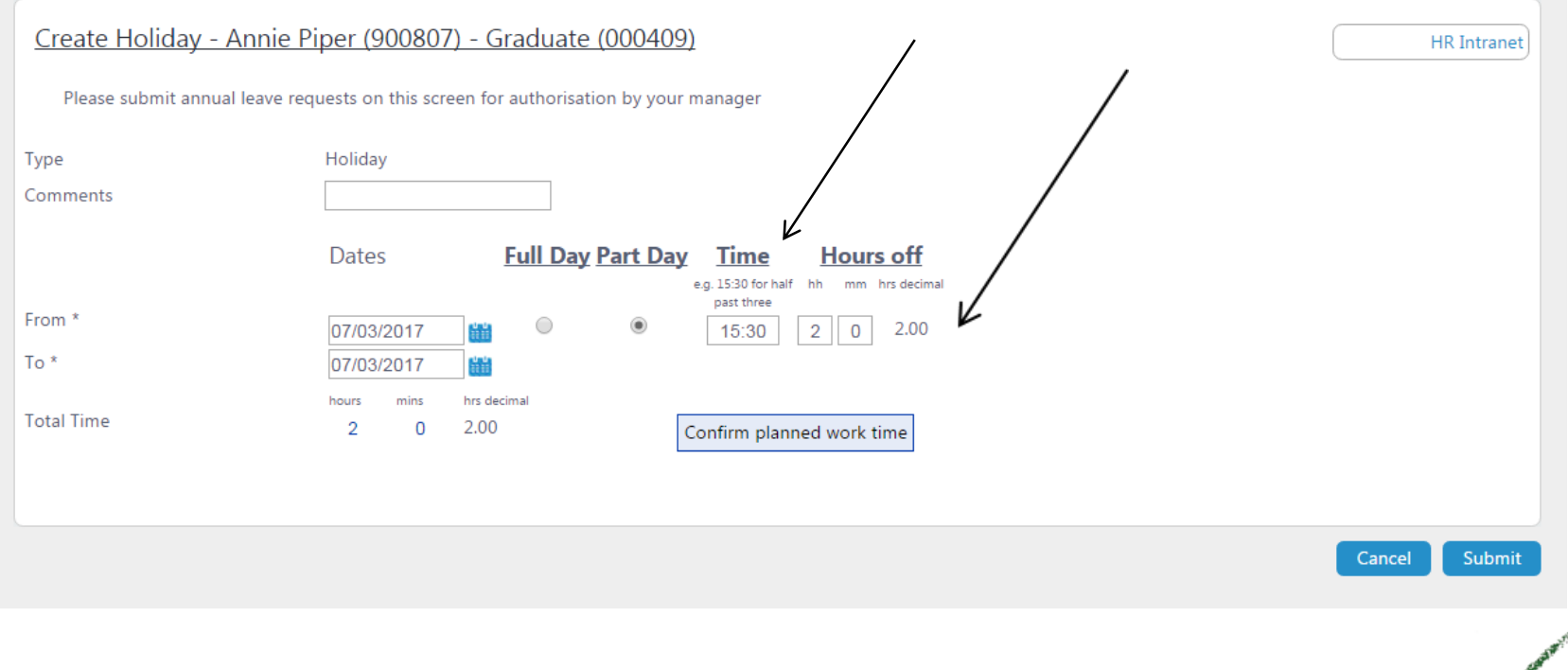

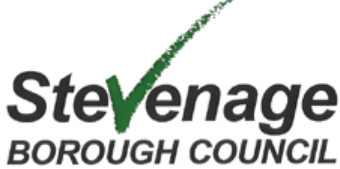

The total time displayed at the bottom of this page, is pulled from your work pattern that HR have collected over the past few months. If you believe this total number of hours is incorrect, then please contact HR immediately.

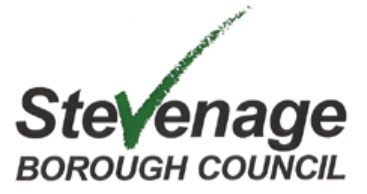

#### After selecting **Submit** this notification should appear.

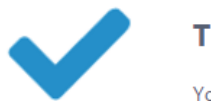

Thank you.

You have successfully submitted the absence record.

This notification means that your request for annual leave has been submitted to your line manager for approval.

Once you line manager has authorised or declined your request, you will receive an email with the outcome.

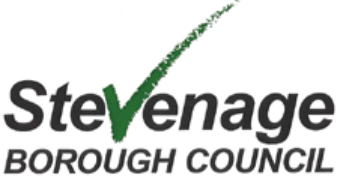

Close

#### **Flexi-time Request**

To request a full or half day of Flexi-time go to '**Create Absence'** on the left hand sidebar. For those with management responsibility this is called **'Time Management'.** Click '**Employee Calendar View'.** The calendar as seen below will appear.

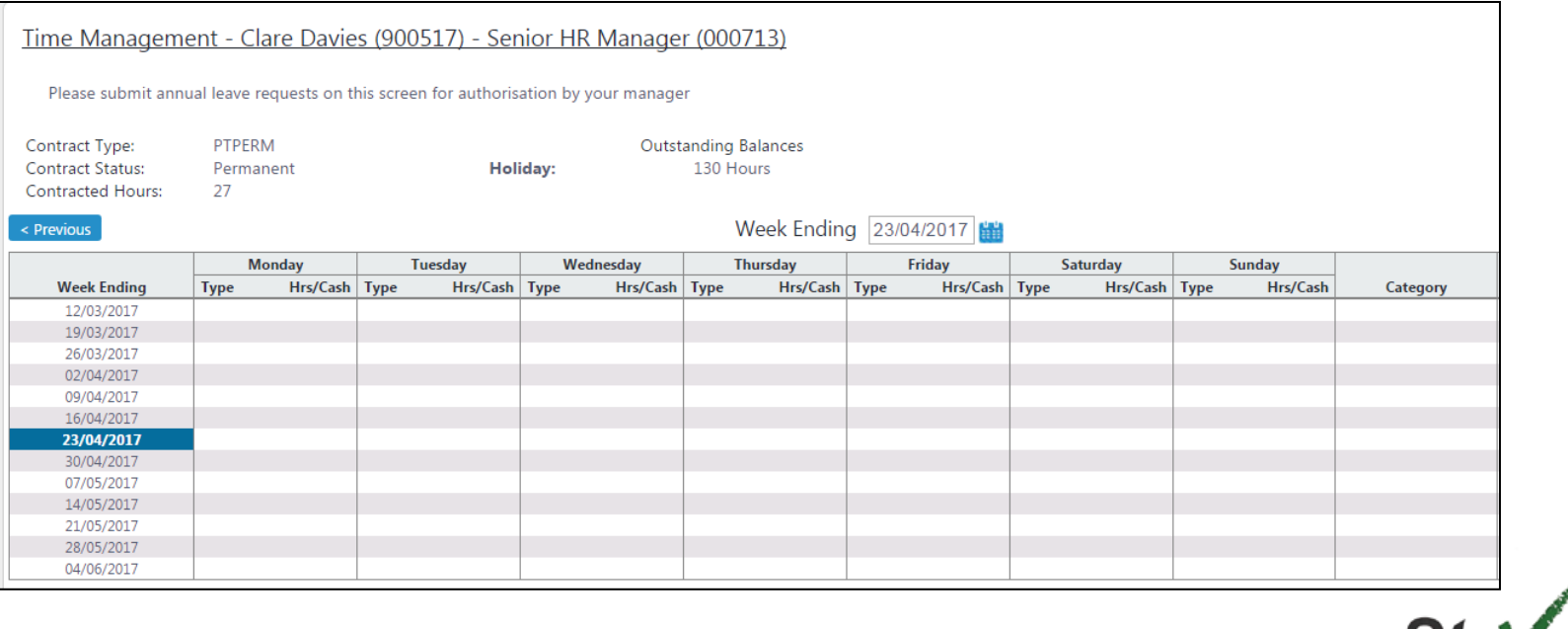

**Stevenage BOROUGH COUNCIL** 

Right click on the date that you wish to request off, select **'Add'** and then **'Flexi'.** 

This will pull you through to a similar screen to annual leave. Select the dates you wish to request off, whether it is a full or half day of Flexi and select **'Submit'.** 

This will send an email to your line manager. Once they have authorised or declined your request, you will receive an email with the outcome.

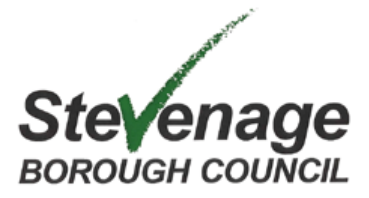

Contact your IT Super user for any support. Any other queries please contact HR. [MyViewSBC@stevenage.gov.uk](mailto:MyViewSBC@stevenage.gov.uk) 

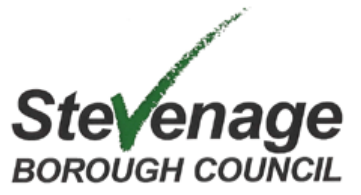